# **Tizen Studio Web Inspector to Install & Debug Tizen 6.5 TEP Hotel TV App**

The Tizen Studio provides the Web Inspector as a debugging tool. This topic describes how to use the Web Inspector to test applications running on a Target Device.

### **1.) Tizen Studio Setup**

- The Google Chrome™ Web browser is required to use the Web Inspector. Before using the Web Inspector, you must first configure the Tizen Studio settings:
- In the Tizen Studio menu, select "Window > Preferences > Tizen Studio > Web > Chrome".

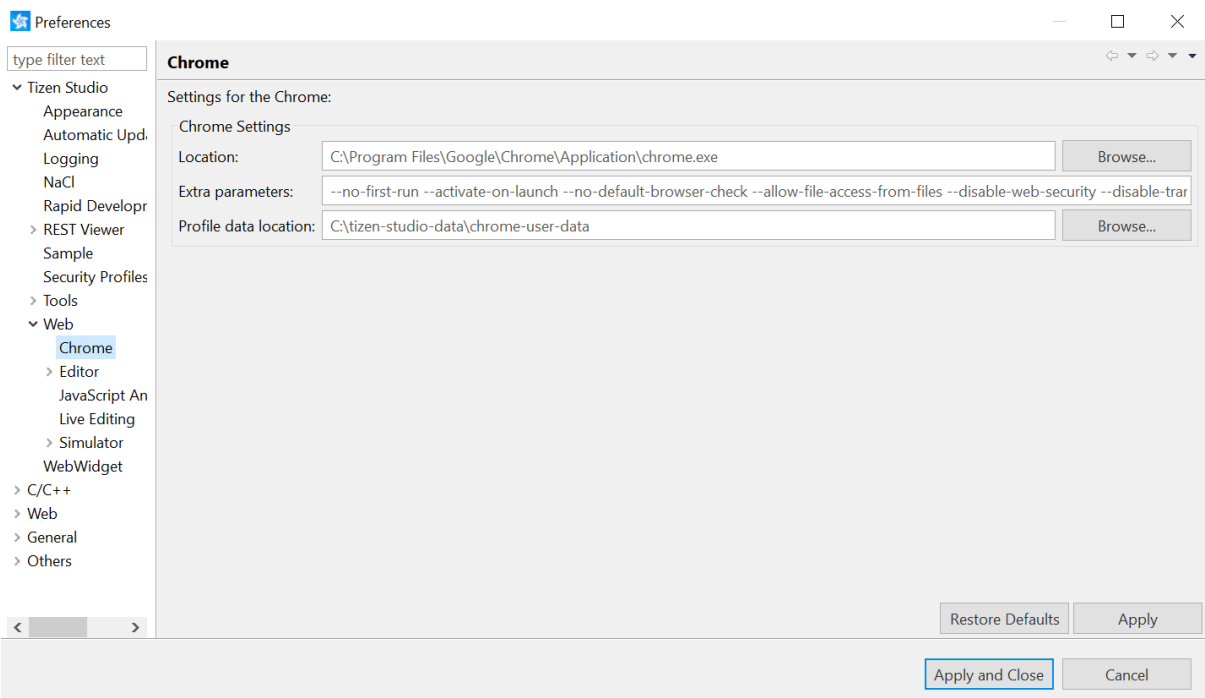

- In the "Location" field, enter the path to your Google Chrome™ browser installation. The Tizen Studio automatically detects your installation, but if you have installed the browser in a custom location, you must set the location manually.
- In the "Extra parameters" field, enter the following parameters:
- --no-first-run --activate-on-launch --no-default-browser-check --allow-file-accessfrom-files --disable-web-security --disable-translate --proxy-auto-detect --proxybypass-list=127.0.0.1 --enable-blink-features=ShadowDOMV0 --enable-blinkfeatures=CustomElementsV0
- The extra parameters are needed for the application to work properly.
- In the "Profile data location", enter the path as below: "C:\tizen-studio-data\chrome-user-data"

### **2.) Samsung Certificate in Tizen Studio**

- In Tizen Studio, click "Tools > Package Manager".
- Install "Samsung Certificate Extension".

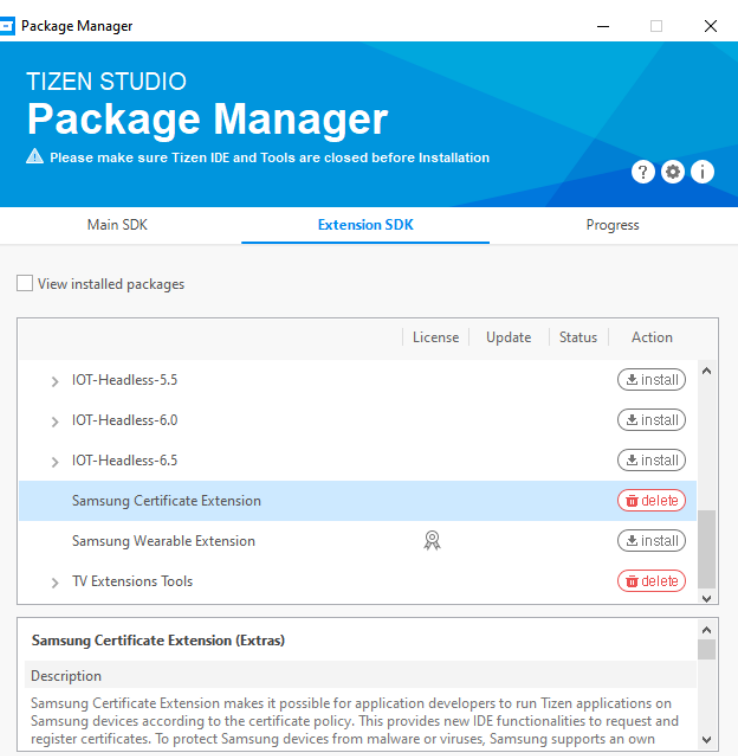

- In Tizen Studio, click "Tools > Certificate Manager"
- Click "+" button.

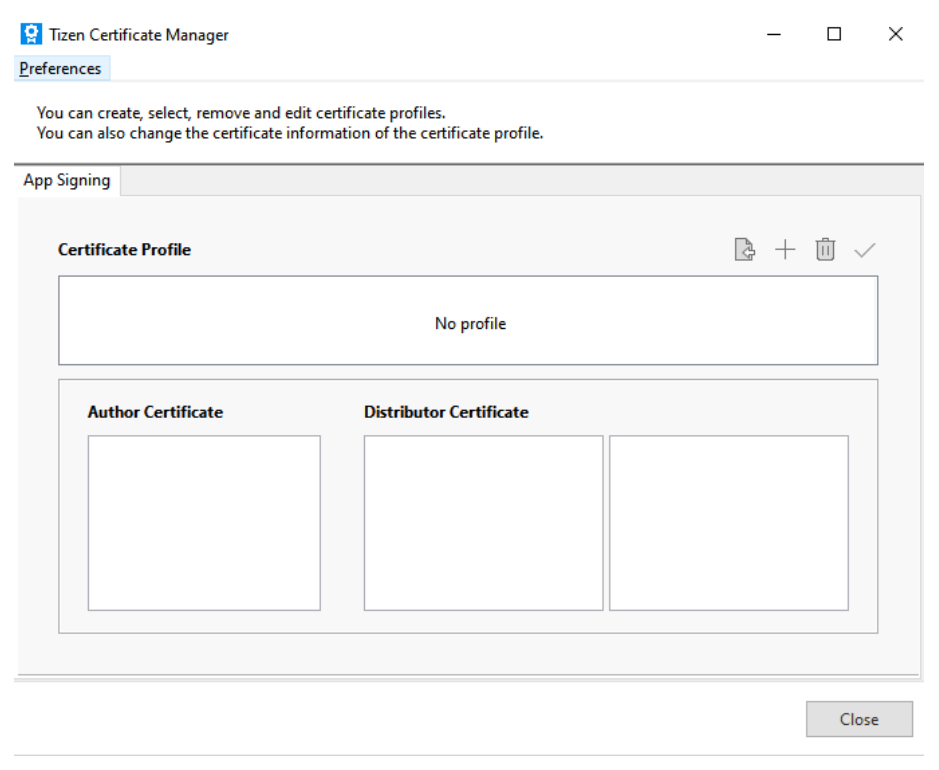

# Select "Samsung" certificate

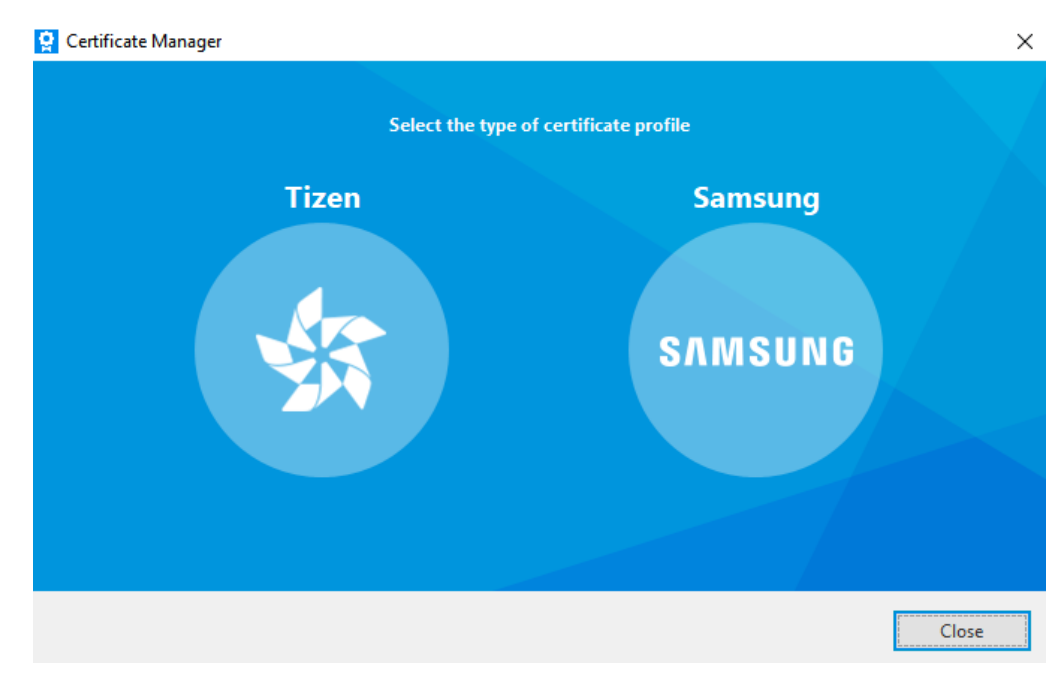

# • Select "TV" device type

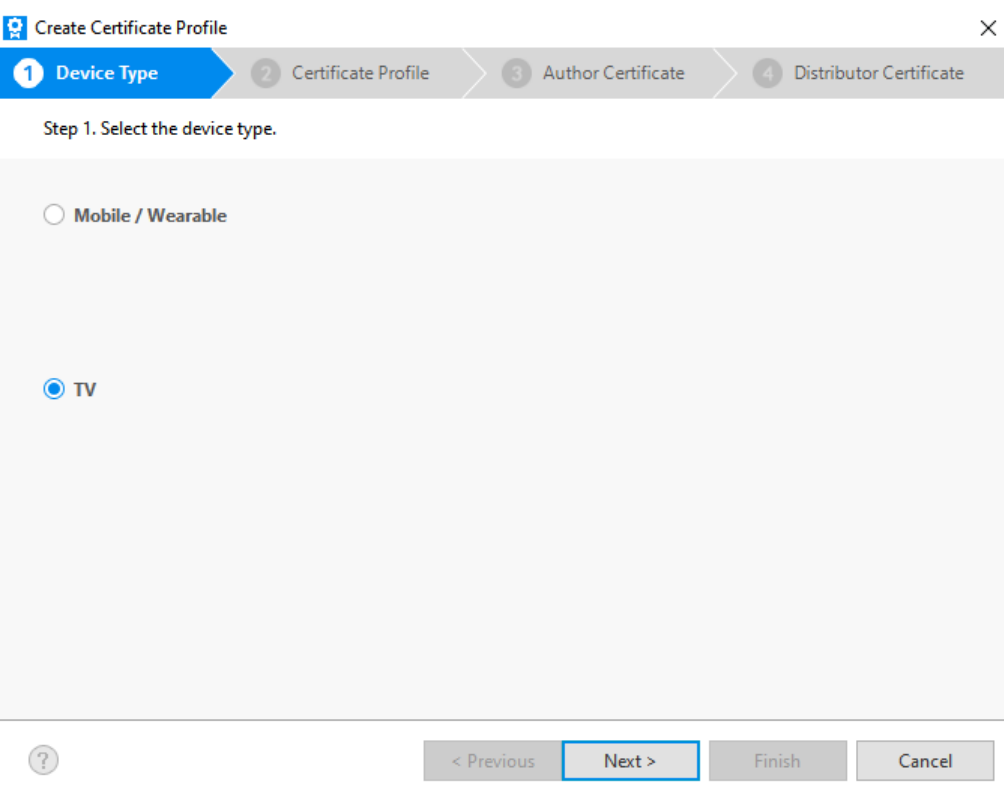

Enter a name for the certificate profile

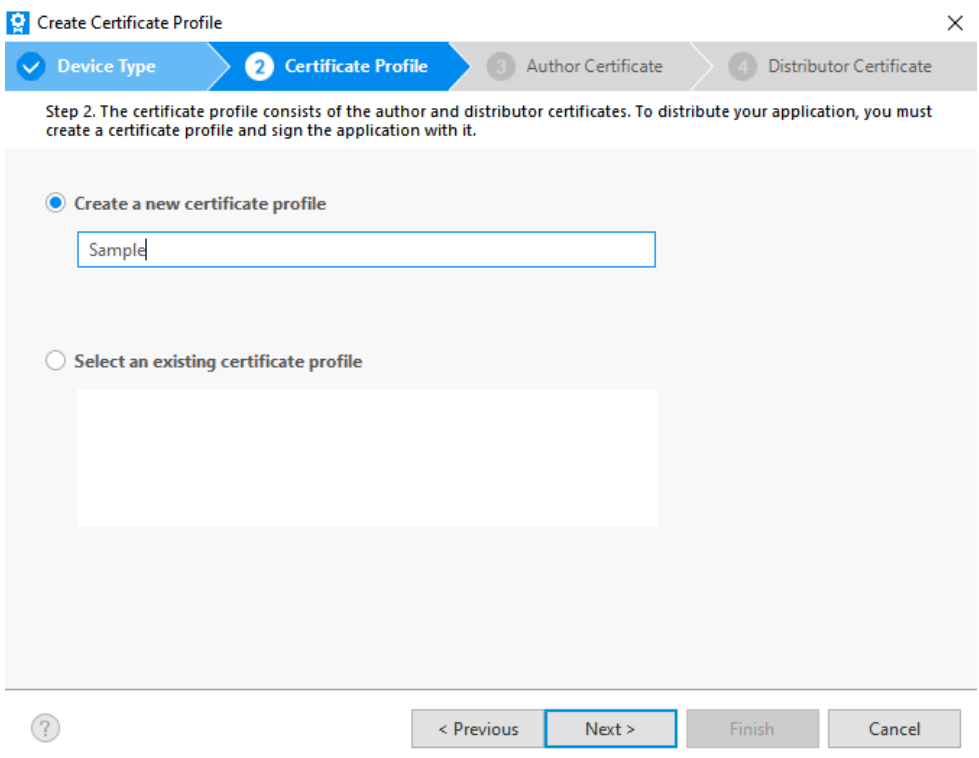

- Add an author certificate
- You can create a new author certificate or import an existing one

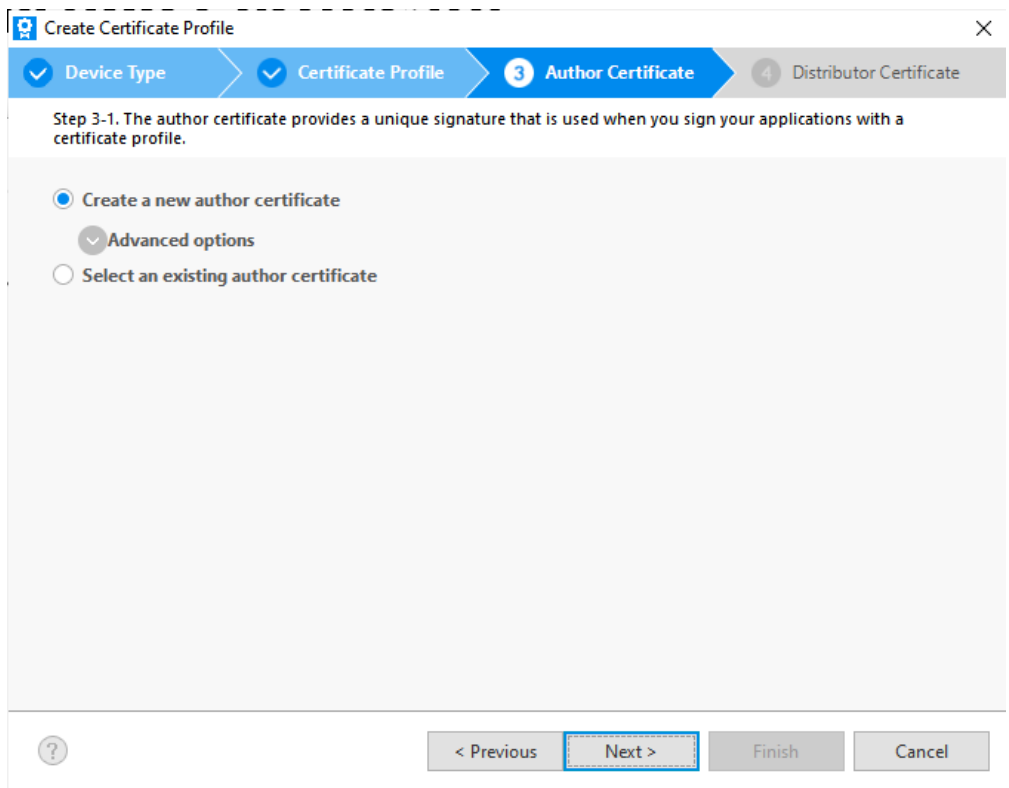

### Add an author certificate

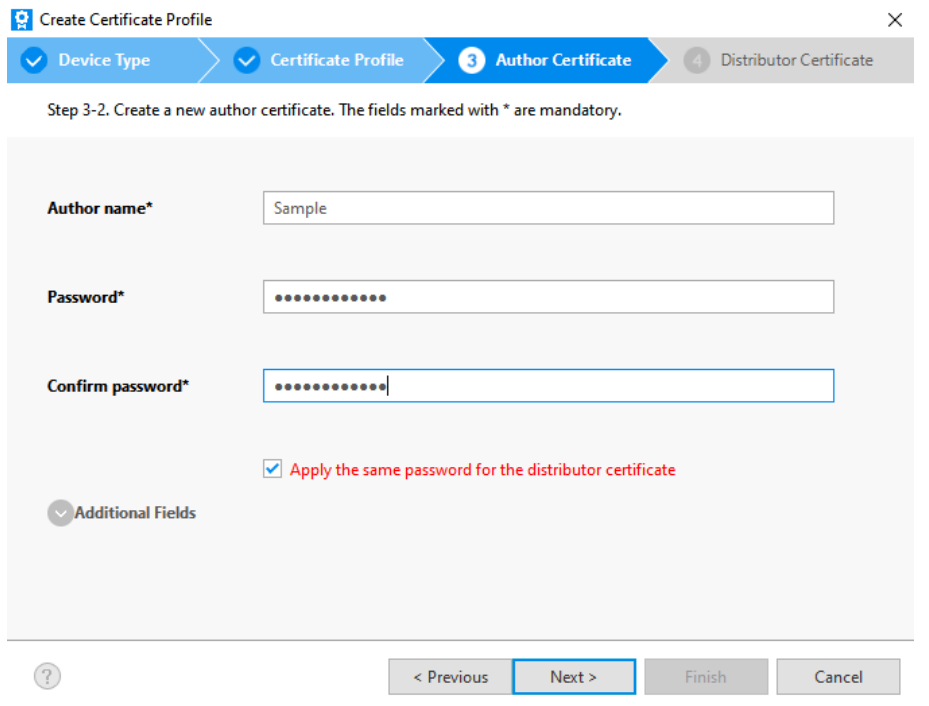

Login with Samsung account

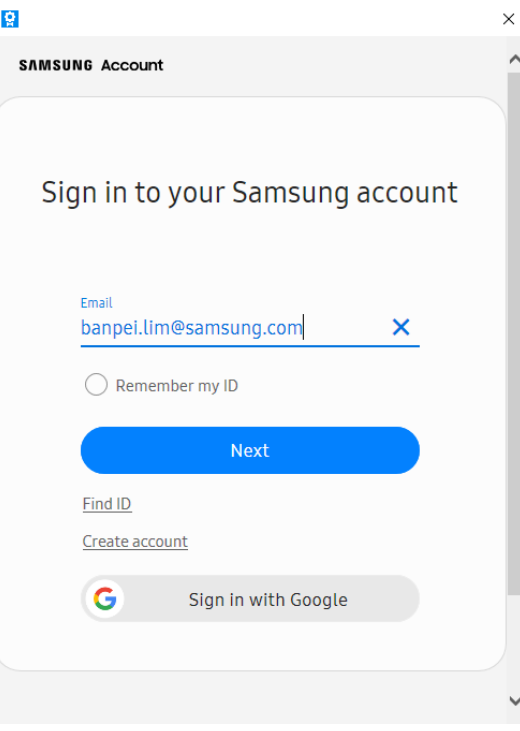

- Keep your certificates backup in a safe location. When you update your published applications, the update must be signed with the same author certificate as the original application.
- If the applications are signed with different author certificates, the update can be recognized as a different application and not an update.

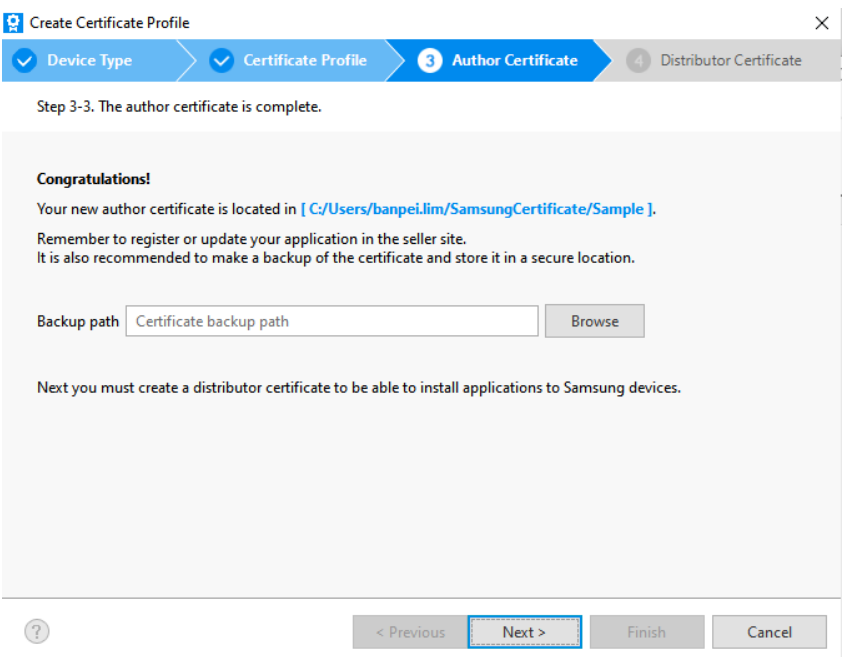

- Add a distributor certificate
- Select "Create a new distributor certificate"

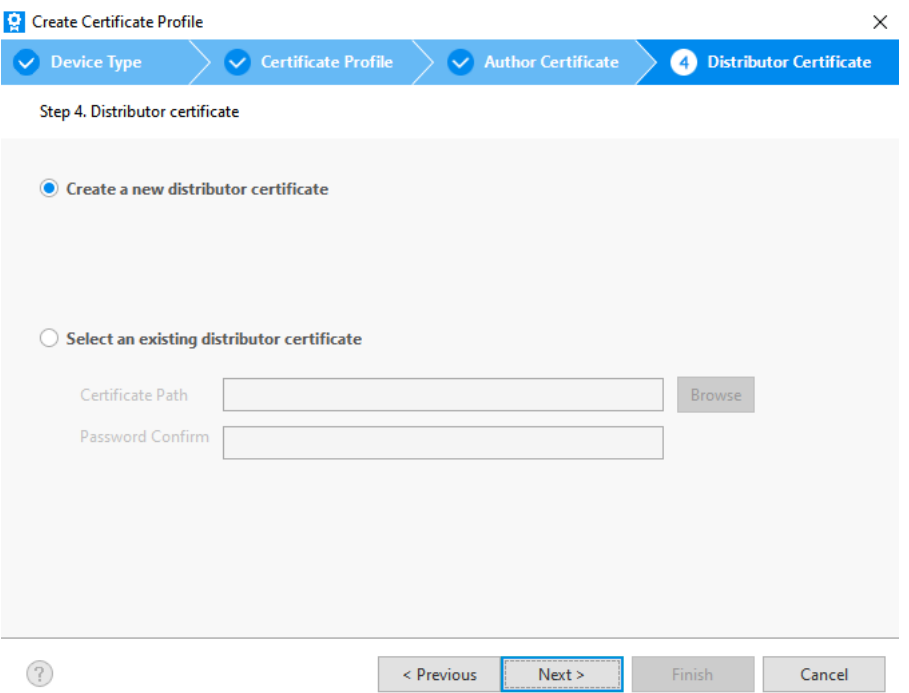

- For Tizen API please select "Partner" privilege
- Add the device ID (DUID) for the target device

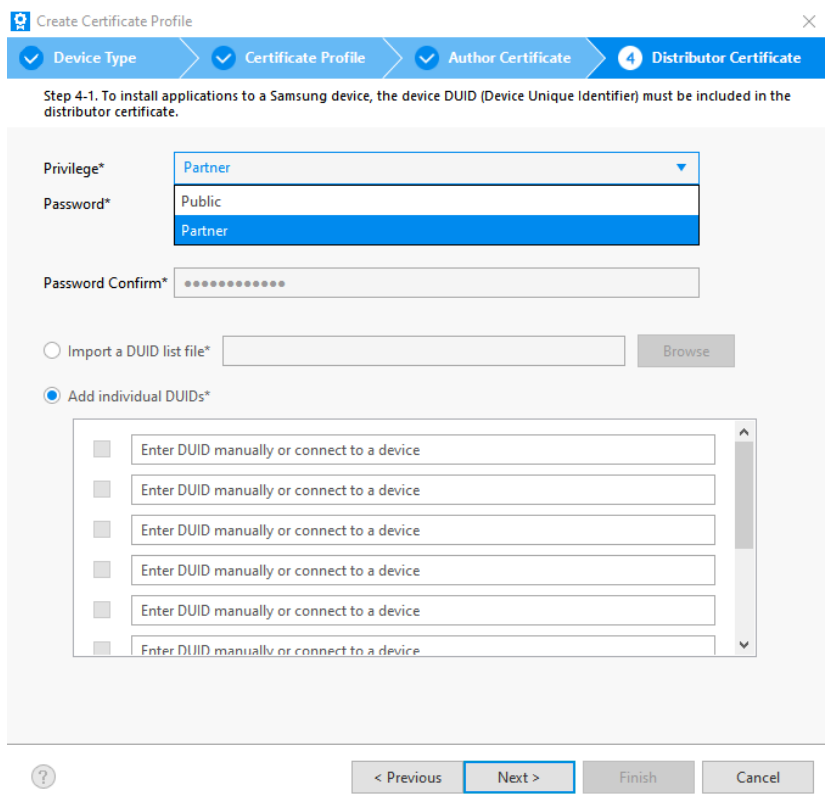

Check the Target Device DUID as below

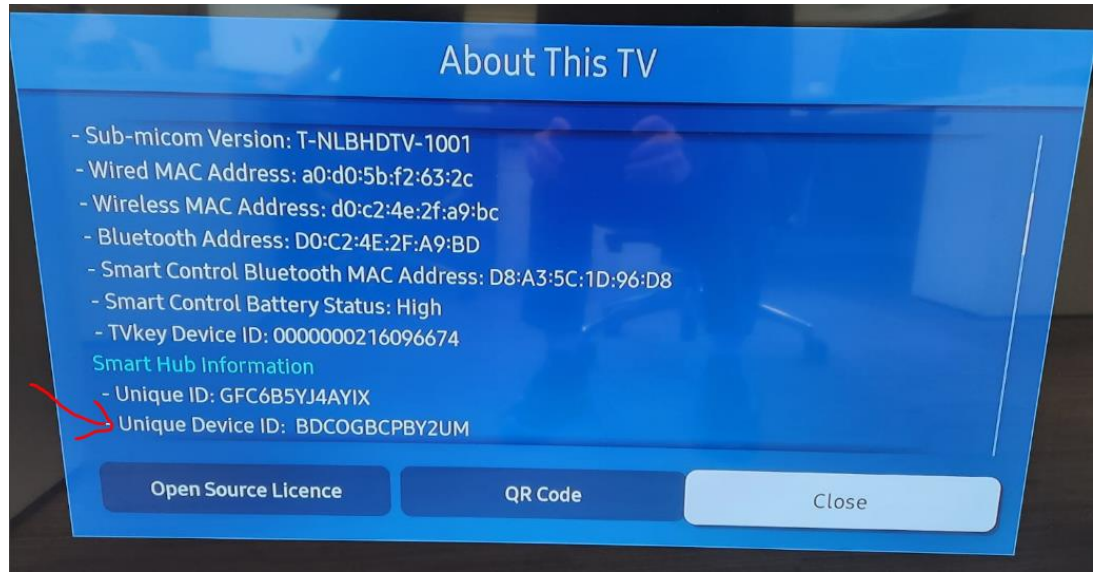

Must include DUID, else the application cannot be installed to Samsung devices

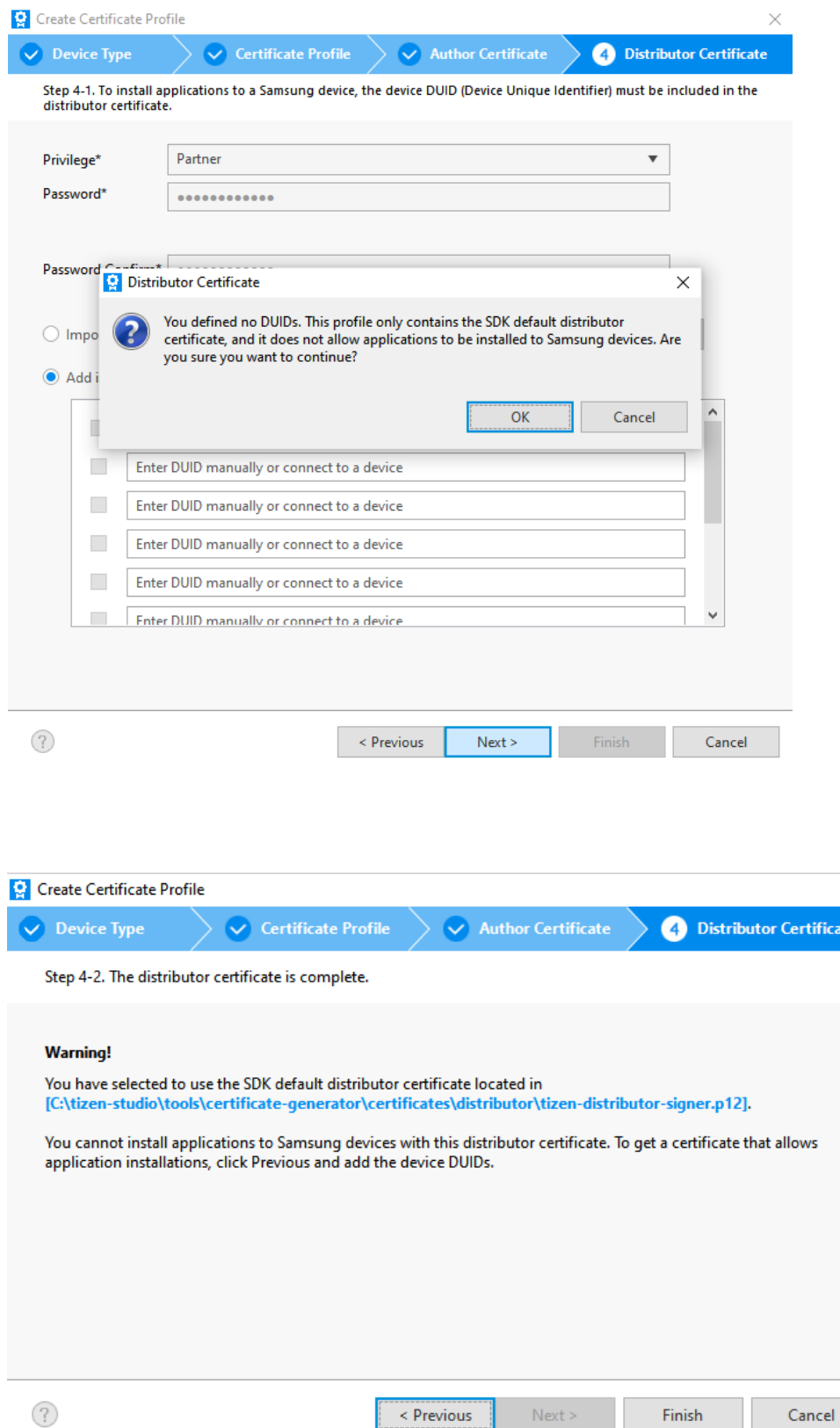

 $Next >$ 

 $\times$ te |

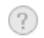

### **3.) Connect the Target Device to Tizen Studio Device Manager**

- In Tizen Studio, click "Tools > Device Manager"
- In "Device Manager", click the red circled button

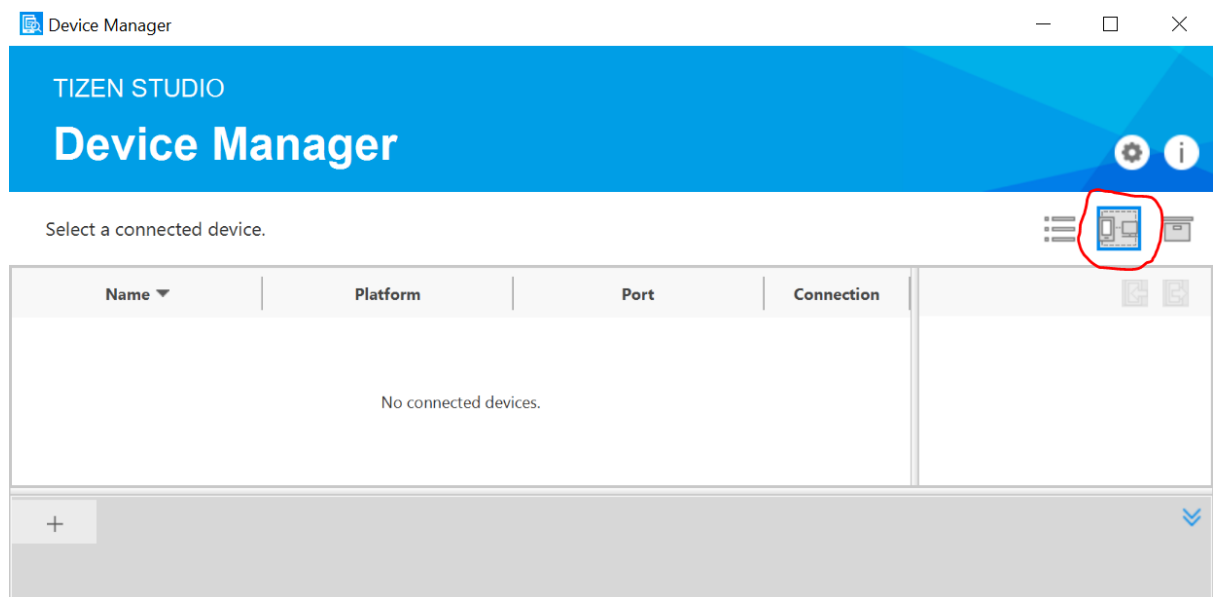

 $\bullet$  Click "+"

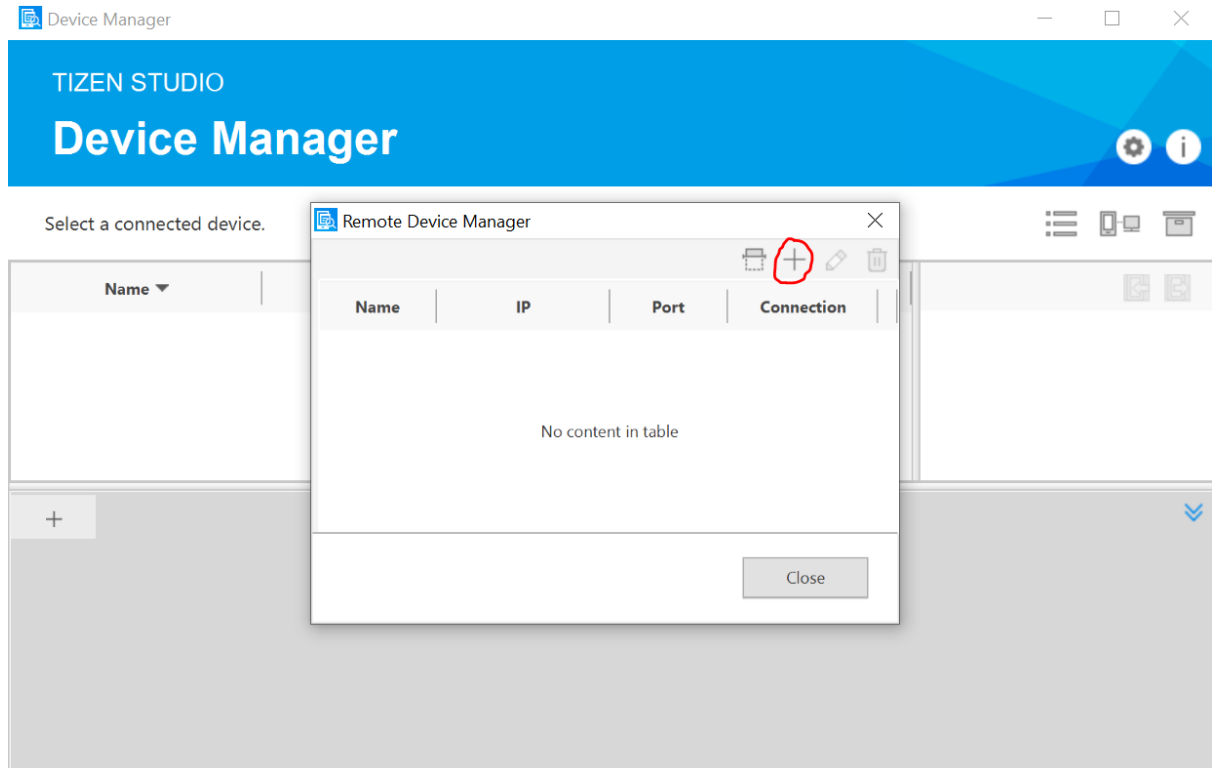

#### • Check the TV IP Address

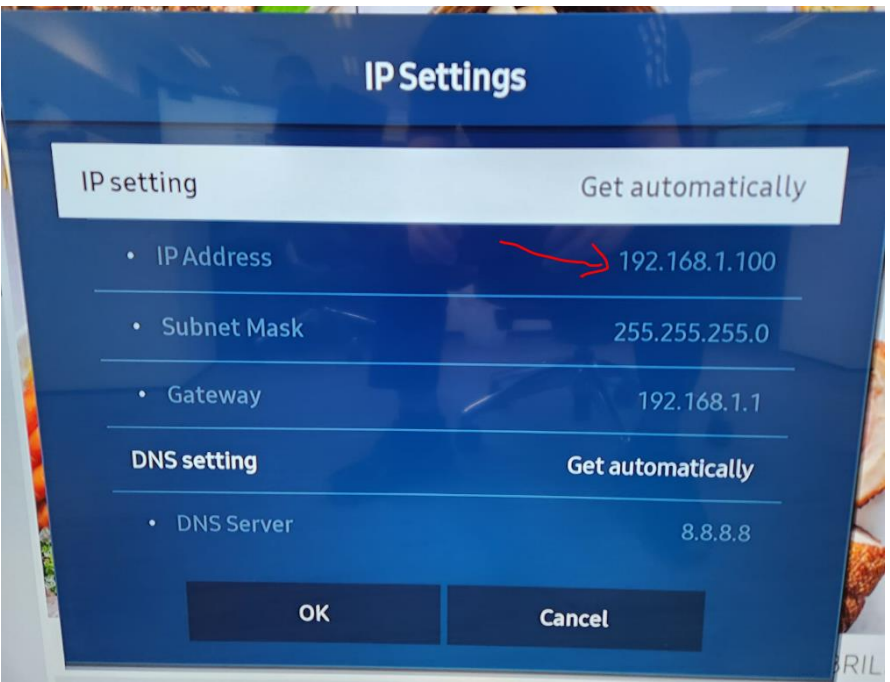

- Input the TV Name
- Input the TV IP Address
- Input the Port Number

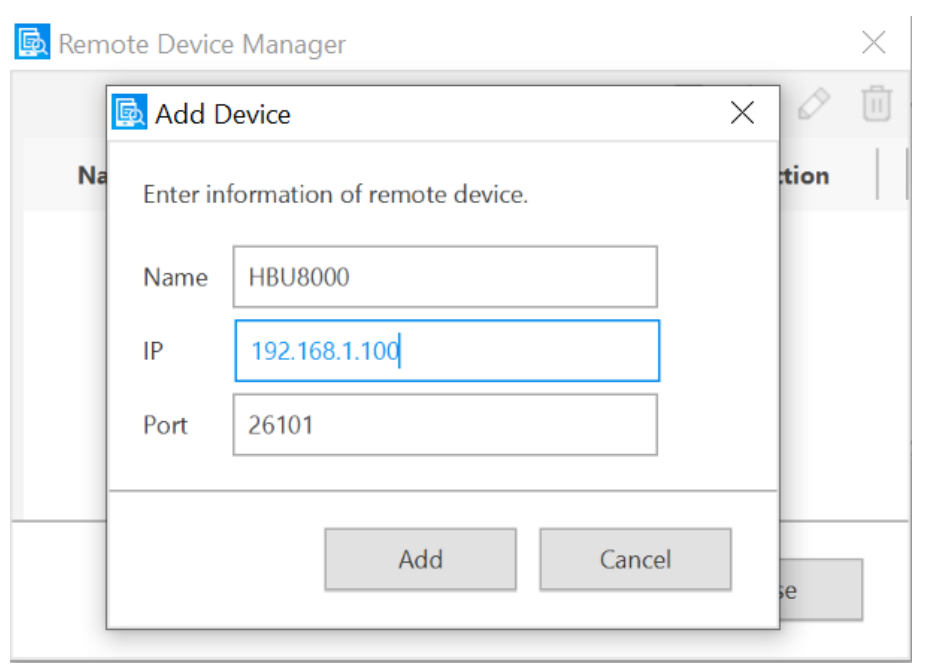

• Click TV "App" icon

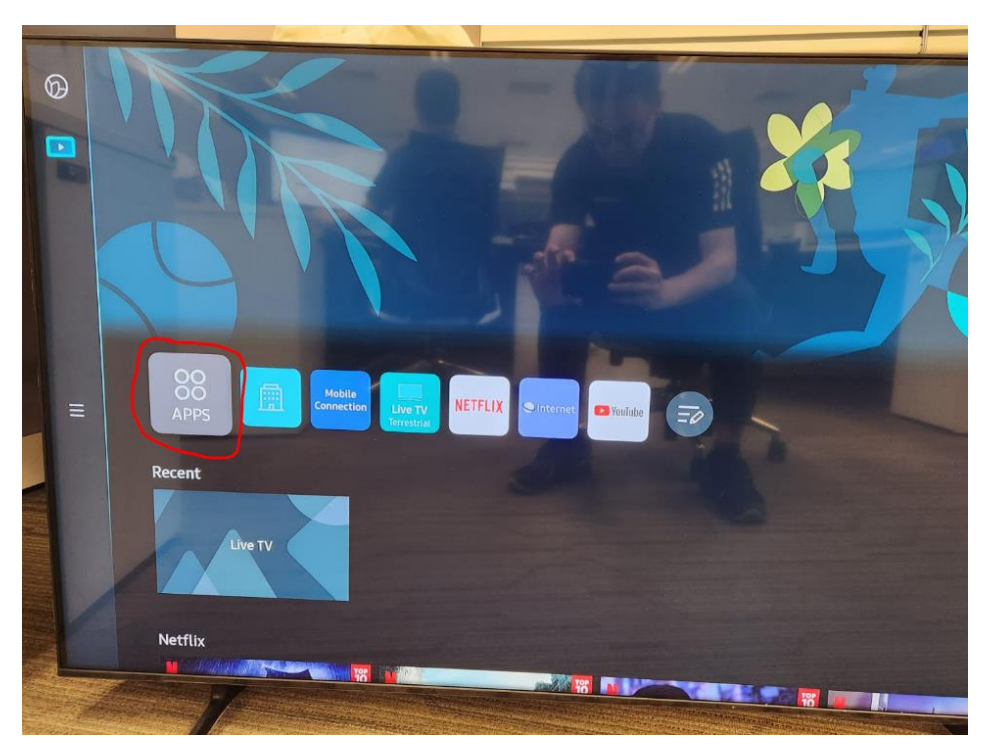

- Using Remote, Press "1 2 3 4 5"
- Switch On "Developer Mode"
- Key in Tizen Studio Host PC IP address

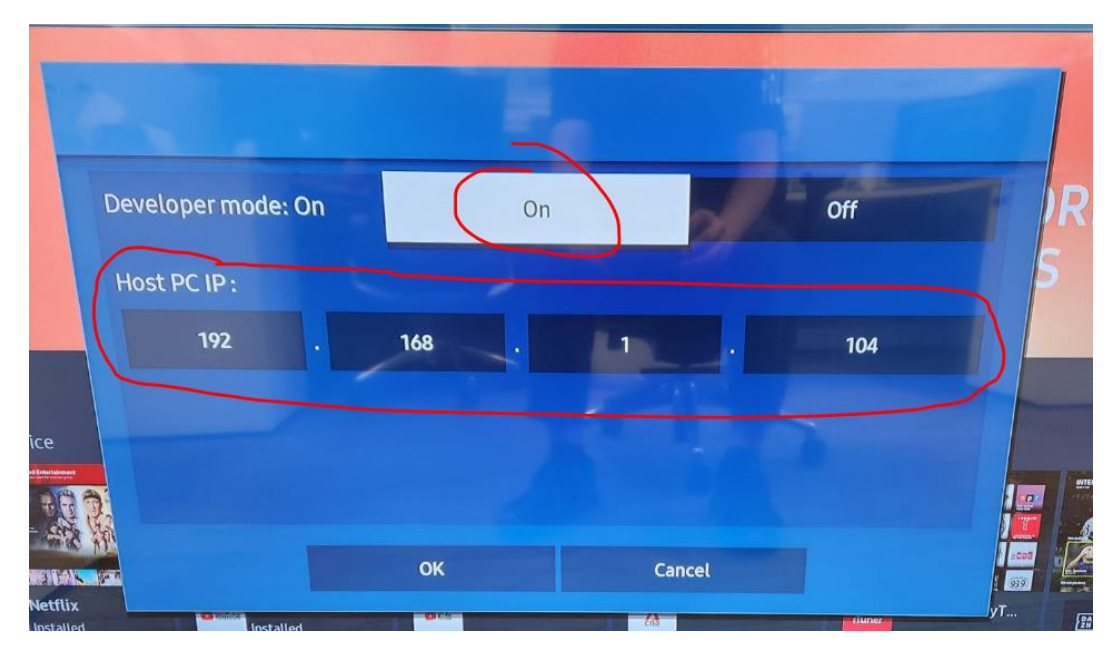

TV "Developer Mode" is switched on

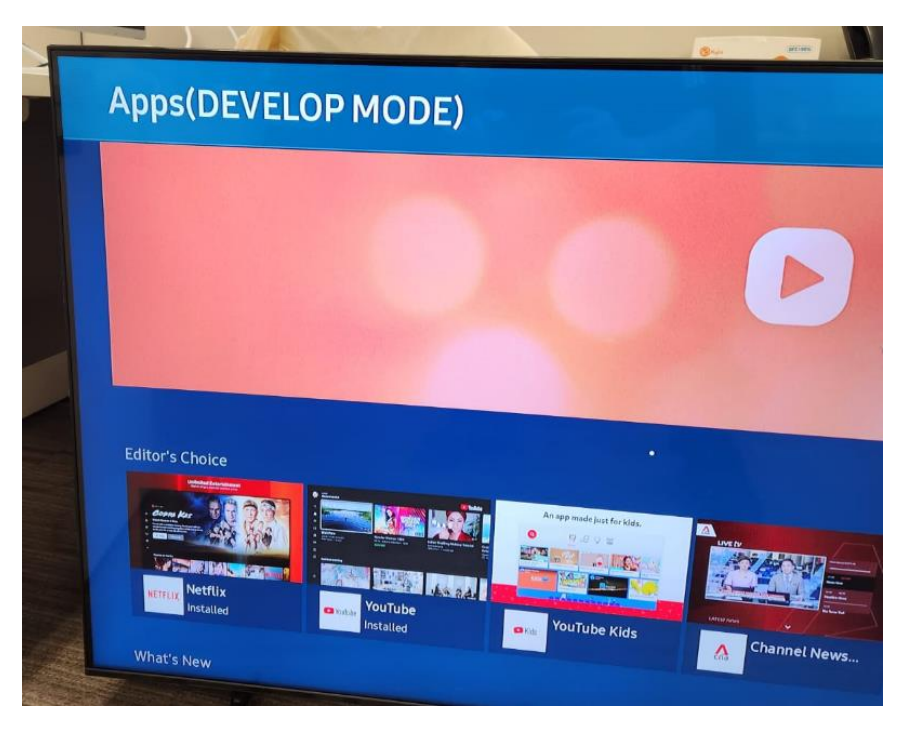

Go to Tizen Studio Device Manager, turn on the "Connection

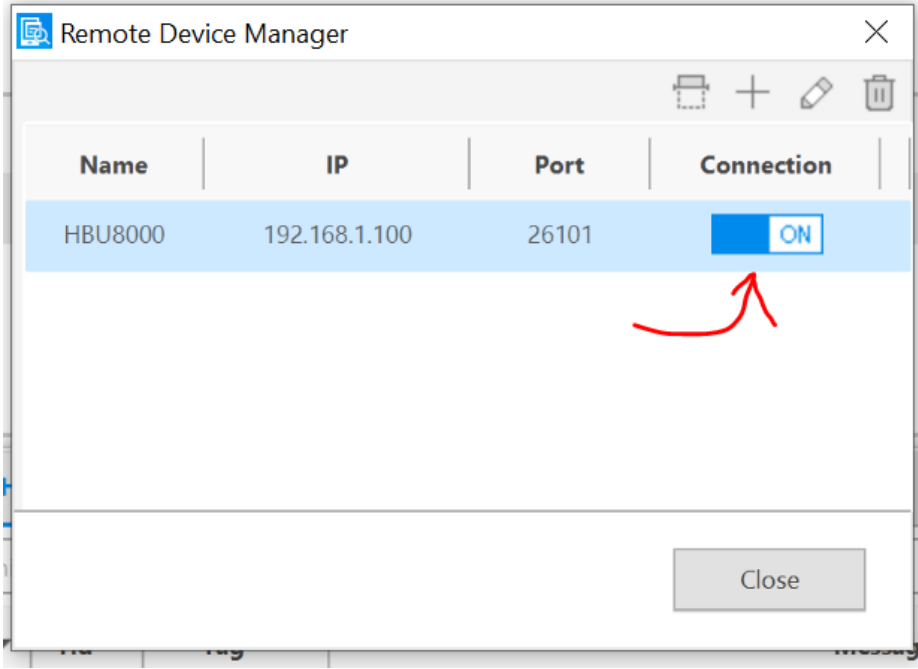

Right click the device, click "Permit to install applications"

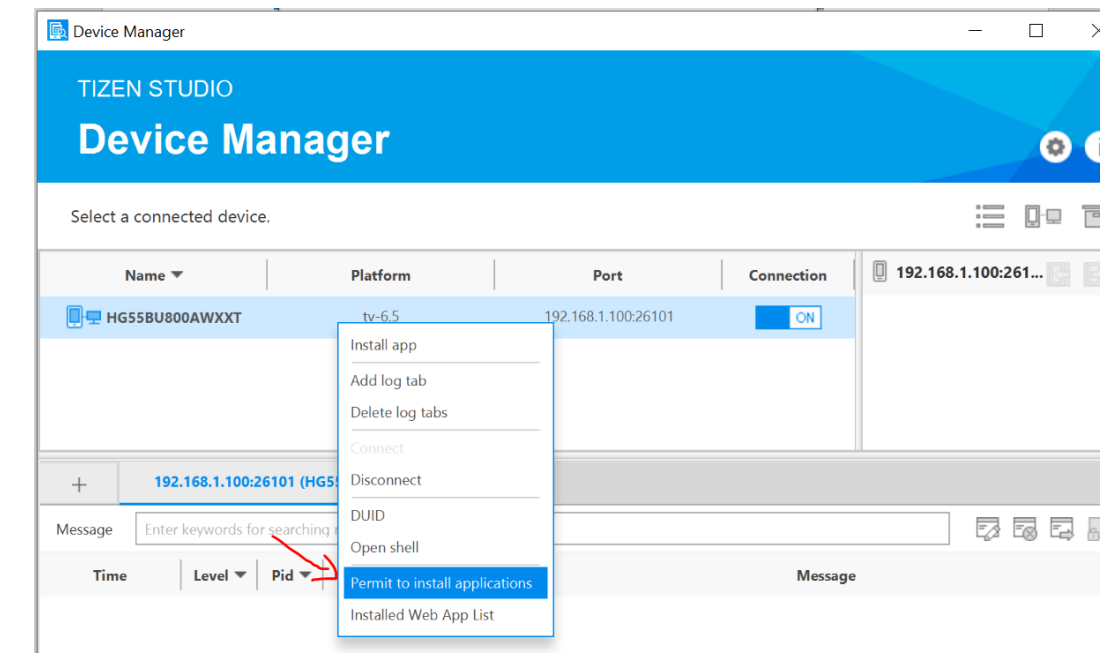

Message "Succeeded to upload a certificate" is shown

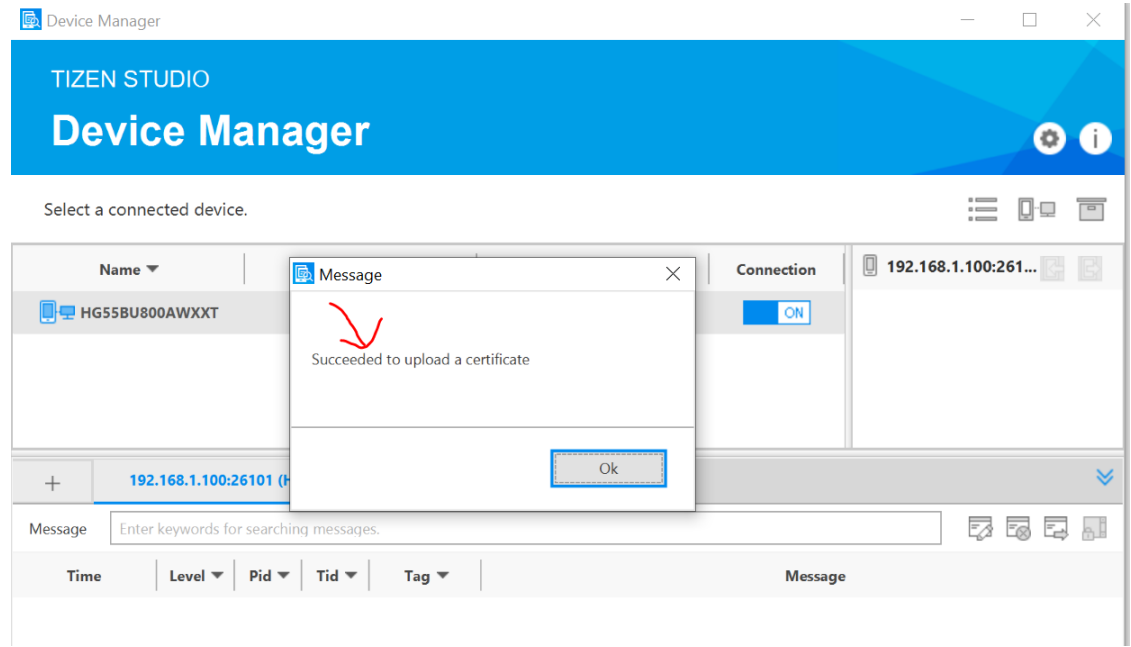

#### **4.) Debugging**

 $\bullet$  In Tizen Studio, Click "Debug As  $\rightarrow$  Tizen Web Application".

workspace - Tizen Studio

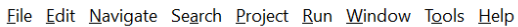

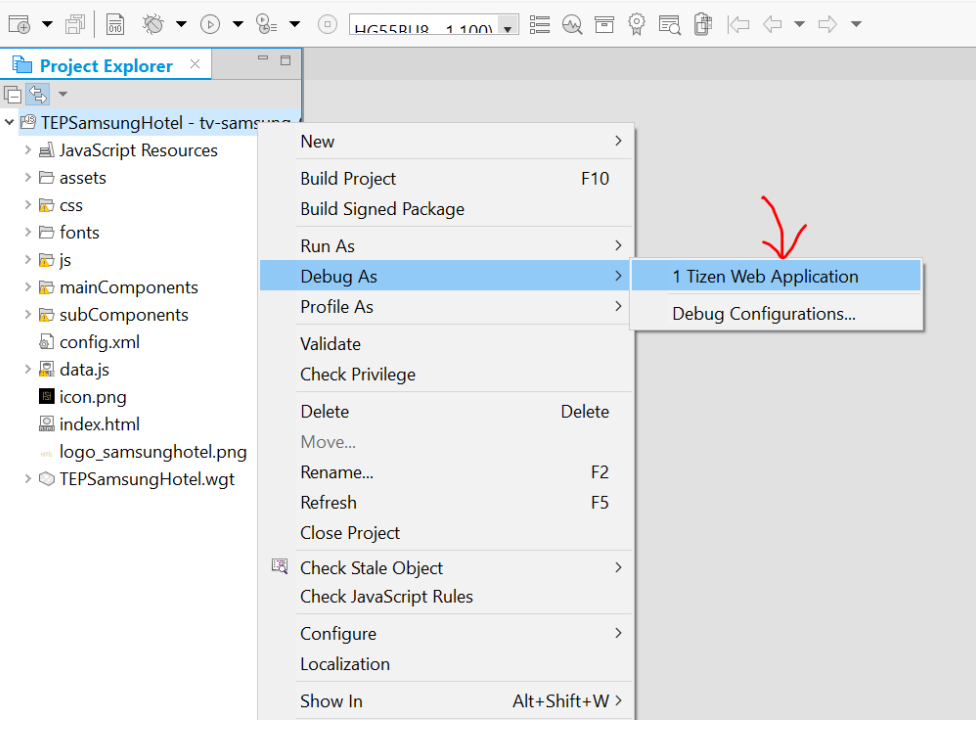

App is uploaded in TV

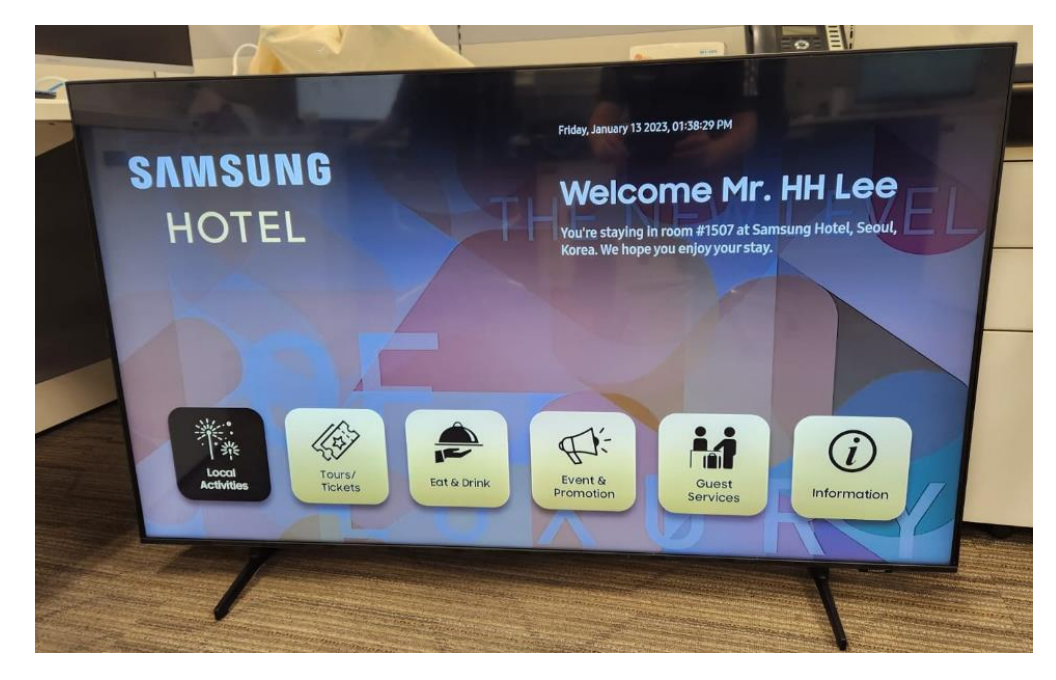

User debug the App using Chrome DevTools as shown below

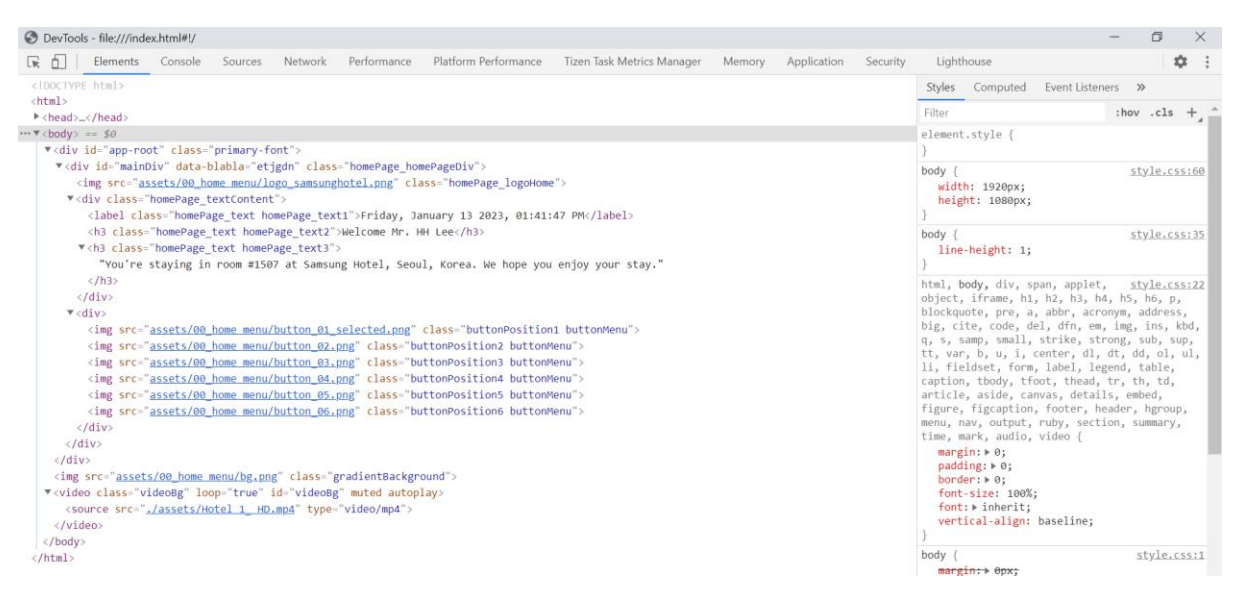